# **คู่ม ื อการใช้งานโปรแกรมระบบสารสนเทศโรงพยาบาล(SMI) ระบบ OPD**

# **การใช้งานเมนูต่างๆ**

- 1. เมนู "OPD" ใช้สำหรับผู้ป่วยนอก
	- 1.1 คลิกเลือกเมนู OPD

1.2 จะเข้าสู่หน้าต่างผู้ป่วยนอก ค้นหาผู้ป่วยที่ต้องการโดยคลิกที่รูปกล้องส่อง (ถำ้ตอ้งกำรออกจำกหนำ้ต่ำงกำรทำ งำนใด ใหก้ ดปุ่มแดง หรือกด Esc)

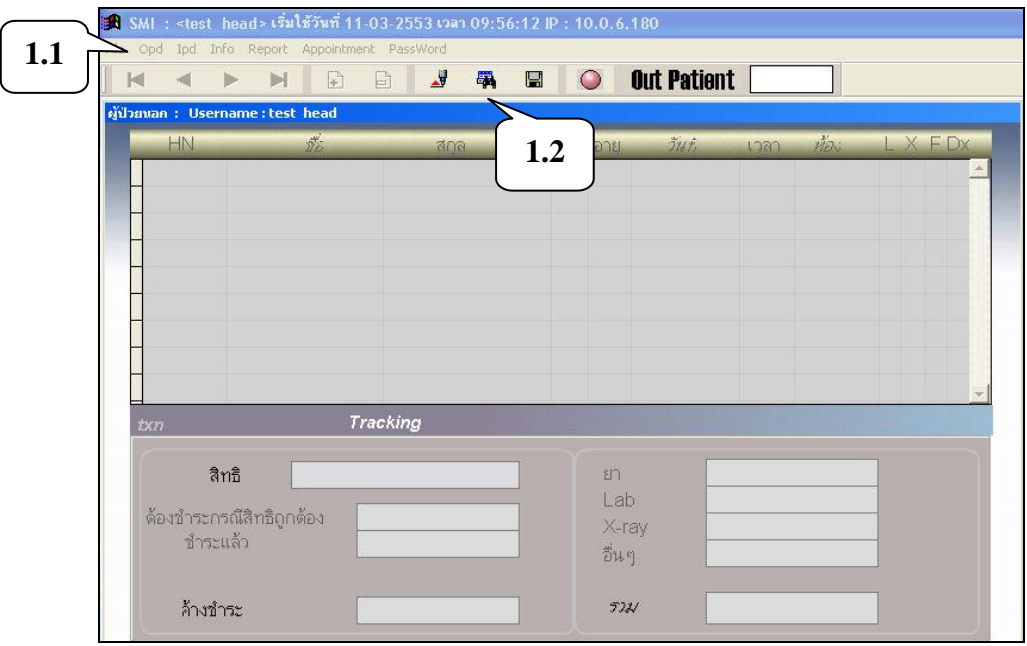

1.3 จะปรำกฏหนำ้ต่ำงใหใ้ส่เลขที่โรงพยำบำลในช่อง แล้วกด Enter จะพบ HN-รำยชื่อ ผู้ป่ วย-Txn (เลขที่กำรมำโรงพยำบำล)-วันที่ลงทะเบียน-ห้องตรวจที่มำรับกำรตรวจ เมื่อเลือกรำยกำรที่ต้องกำรแล้วให้ดับเบิลคลิก

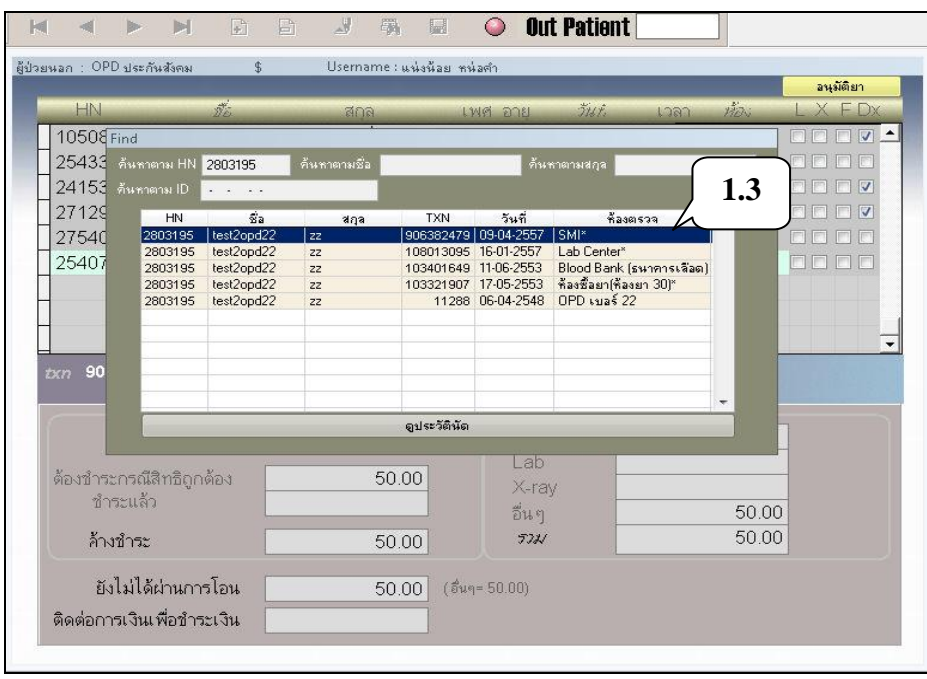

- 1.4 ระบบจะทำการค้นหาผู้ป่วยไปที่ห้องตรวจที่ได้ลงทะเบียนผู้ป่วย ซึ่งสามารถดู รำยละเอียดขอ้มูล ดงัน้ี
	- 1) เลขที่กำรมำโรงพยำบำล (Txn)
	- 2) สิทธิการชำระเงิน
	- 3) ค่าใช้จ่ายที่ต้องชำระ (ข้อมูลที่ถูกต้องจะขึ้นกับสิทธิผู้ป่วยตอนชำระเงินอีกครั้ง)
	- 4) มีกำรชำ ระเงินหรือไม่

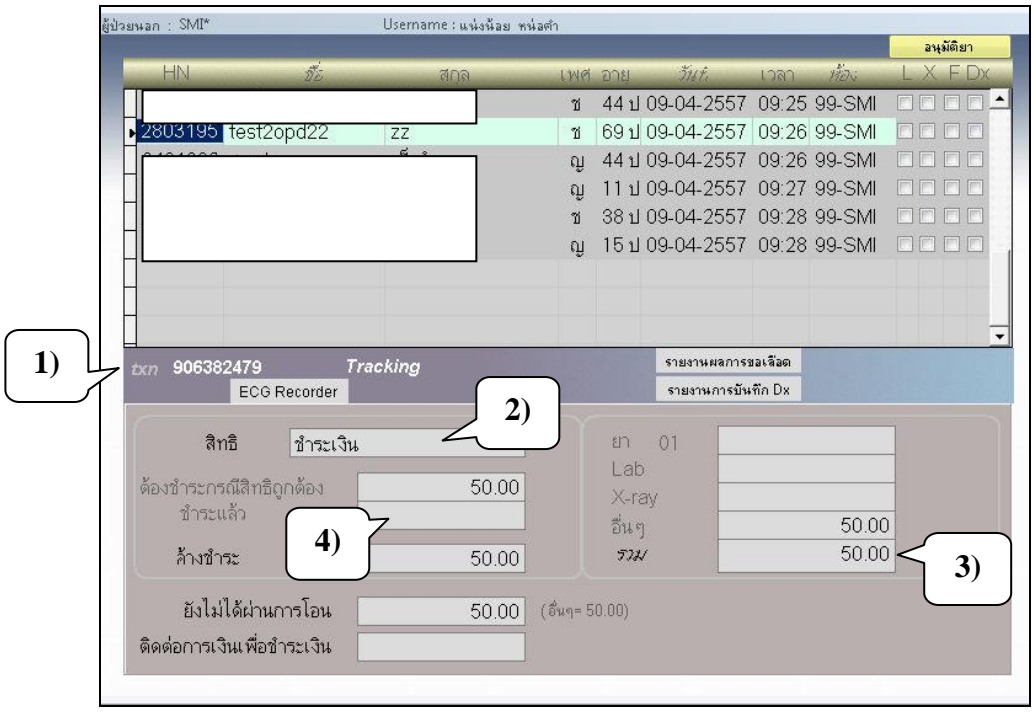

# 1.5 ดับเบิลคลิกที่รำยกำรที่ต้องกำร เพื่อเขำ้สู่หนำ้ต่ำงกำรสั่งกำรรักษำ(Order)

- 1) กำรสั่งยำ
- 2) กำรสั่ง Lab
- 3) กำรสั่ง X-ray
- 4) กำรสั่งหตัถกำรต่ำงๆ

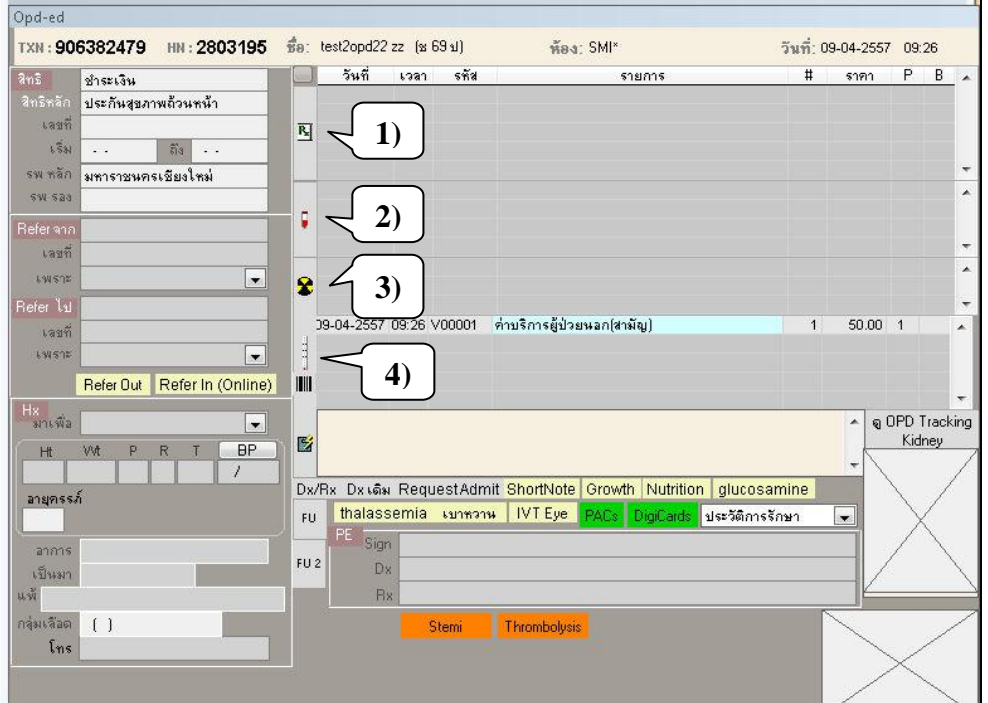

- 1) กำรสั่งยำ
	- 1.1) เมื่อคลิกที่เมนูกำรสั่งยำจะมีขอ้ควำม "กรุณำลง Diagnosis ก่อนสั่งยำ"

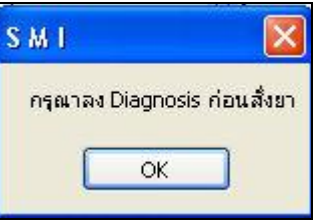

#### 1.2) จะมีหนำ้ต่ำงใหใ้ส่ Diagnosis

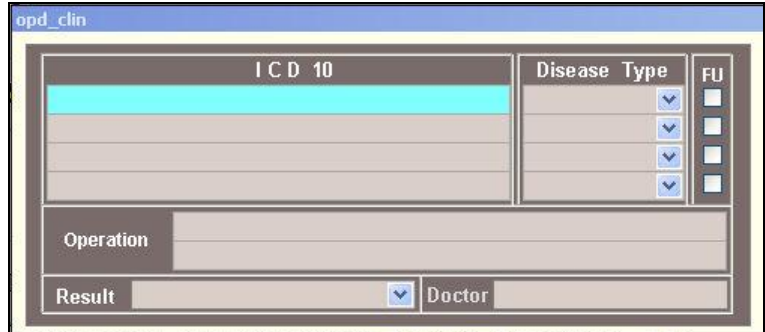

1.3) ค้นหำตำมรหัส ICD10 หรือค้นหำตำมชื่อเมื่อพบ Diagnosis ที่ต้องกำรแล้ว ให้ดับเบิลคลิกเลือก

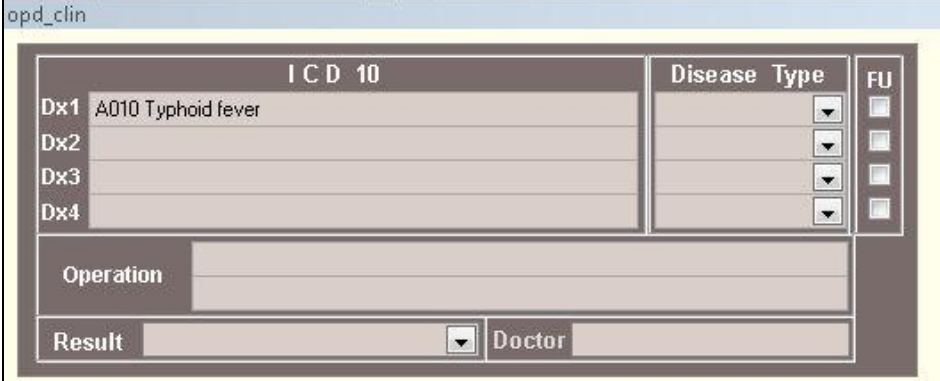

#### 1.4) จะปรำกฏ Diagnosis ในช่อง Dx

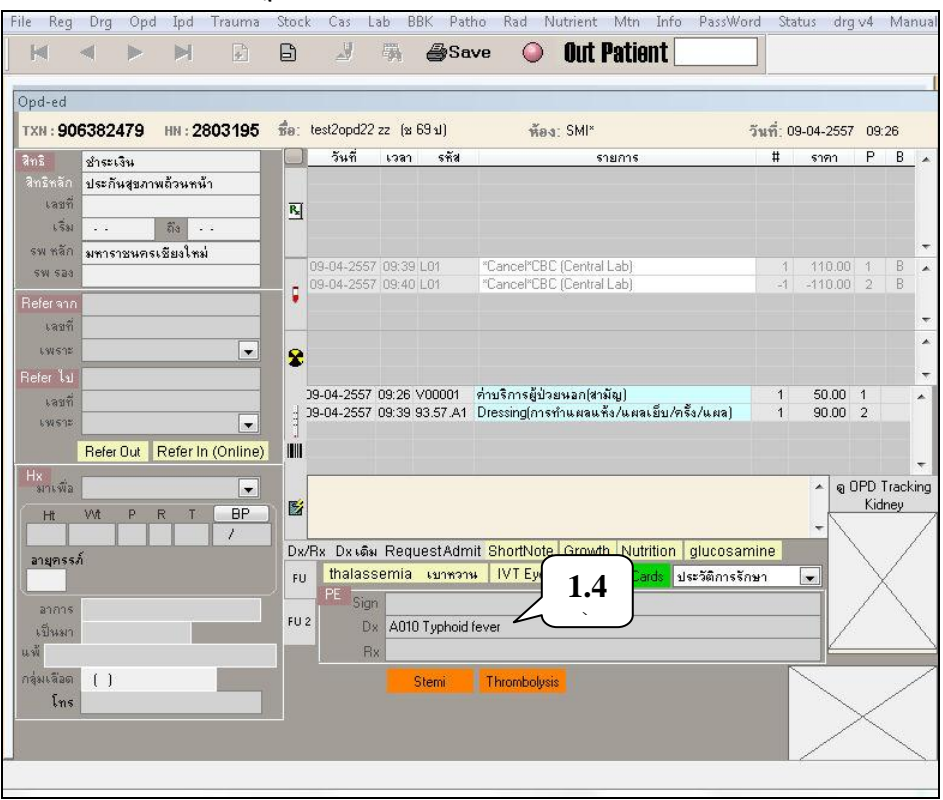

- 1.5) หลงัจำกใส่ Diagnosis คลิกเพื่อสั่งยำจะมีหนำ้ต่ำงกำรสั่งยำทำงดำ้นซำ้ย
- 1.6) ค้นหาชื่อยาที่ต้องการและใส่จำนวนที่ต้องการ
- 1.7) ระบุขนำดและวิธีกำรใช้ยำ
- 1.8) ถ้ำต้องกำรสั่งยำหลำยตวั ให้กดปุ่ม "Add ยำ" แต่ถำ้ตอ้งกำรสั่งเพียงตวัเดียว หรือสั่งยำครบแลว้ กดปุ่มแดง

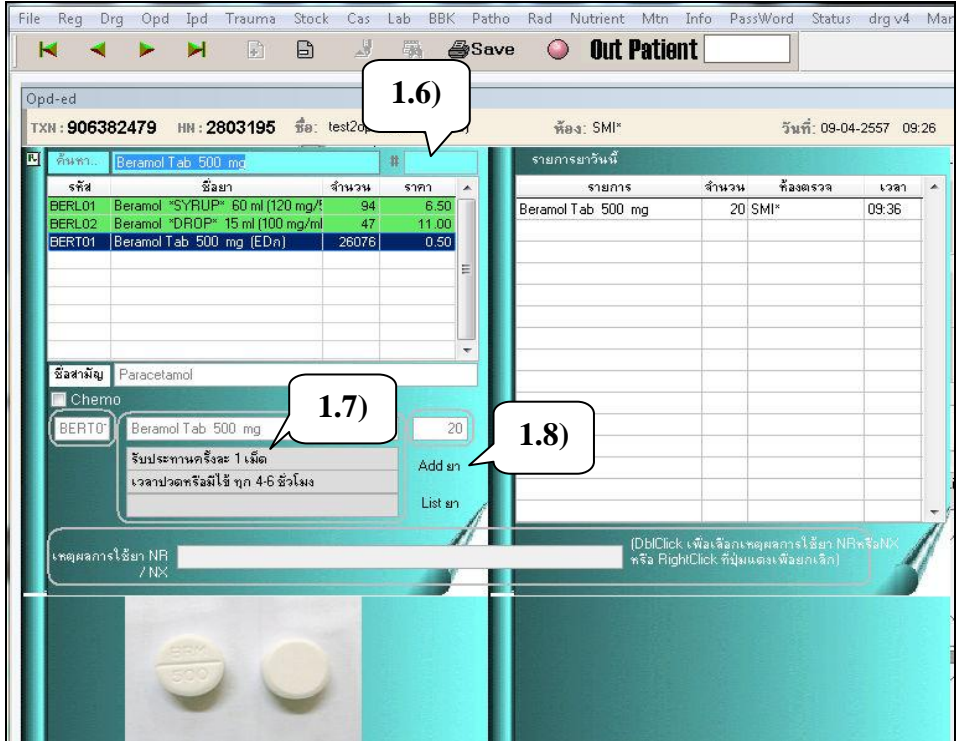

### 1.9) เมื่อสั่งยาแล้ว ช่อง "P" จะเป็นเลข 0

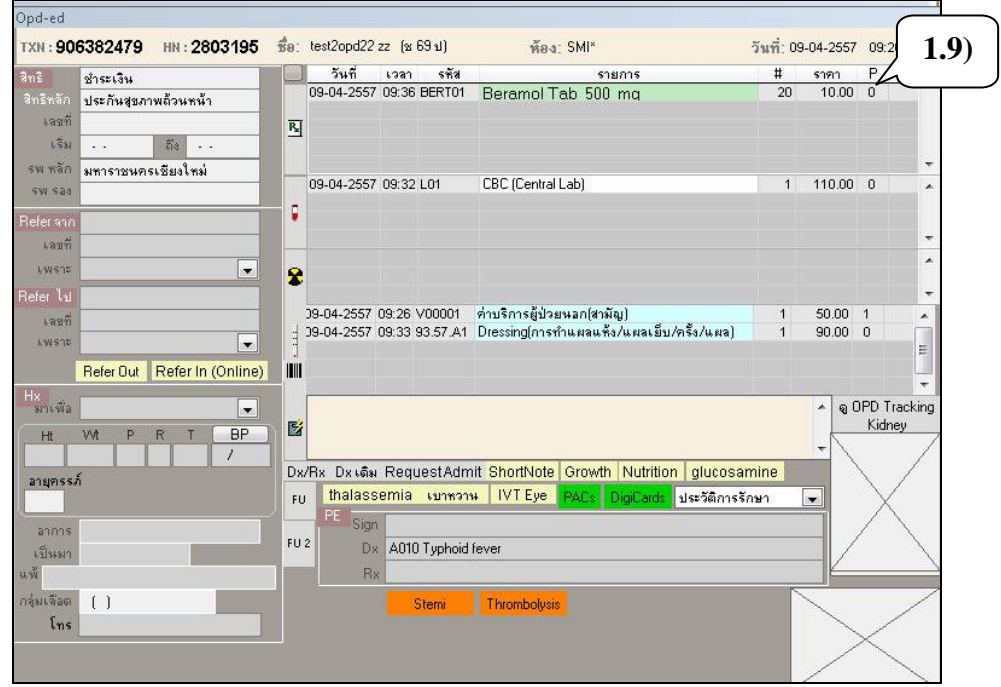

1.10) กดปุ่ม Save และใส่ Pin number เพื่อยืนยันการสั่ง หลังจากนั้นข้อมูลจึงจะส่งไป ยงัหน่วยงำนอื่นๆ เช่น กำรเงิน หรือห้องยำ

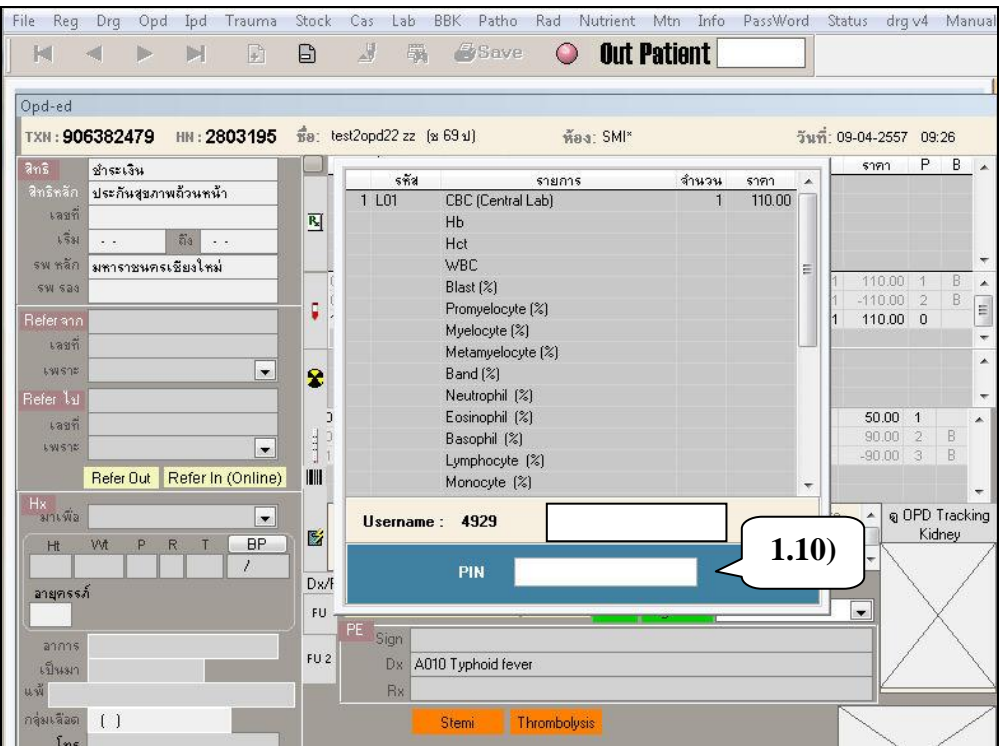

- 2) กำรสั่ง Lab
	- 2.1) เมื่อคลิกที่เมนูกำรสั่ง Lab
	- 2.2) ค้นหาชื่อ Lab ที่ต้องการ เลือกรายการที่ต้องการสั่ง แล้วกดปุ่มแดง

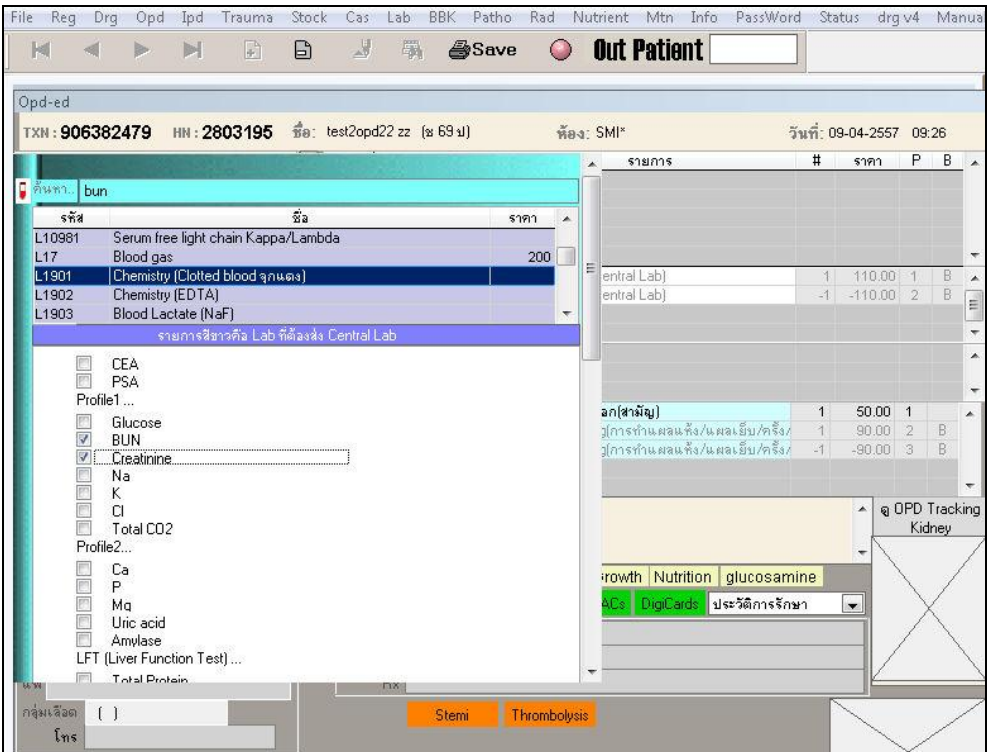

- 2.3) เมื่อสั่ง Lab แล้ว ช่อง "P" จะเป็นเลข 0 ต้องกดปุ่ม Save และใส่ Pin number เพื่อยนืยนักำรสั่ง หลงัจำกน้นัขอ้มูลจึงจะส่งไปยงัหน่วยงำนอื่นๆ เช่น การเงิน หรือห้อง Lab
- 3) กำรสั่ง X-ray

ทำงภำควิชำรังสีวิทยำจะ order เขำ้ไปในระบบเอง โดยให้ทุกหน่วยงำนที่ตอ้งกำร สั่ง X-ray ส่งใบ request ไปยังภำควิชำรังสีวิทยำ

- 4) กำรสั่งหตัถกำร
	- 4.1) เมื่อคลิกที่เมนูกำรสั่งหตัถกำร
	- 4.2) ค้นหำชื่อหัตถกำรที่ต้องกำร แล้วกดปุ่ มแดง

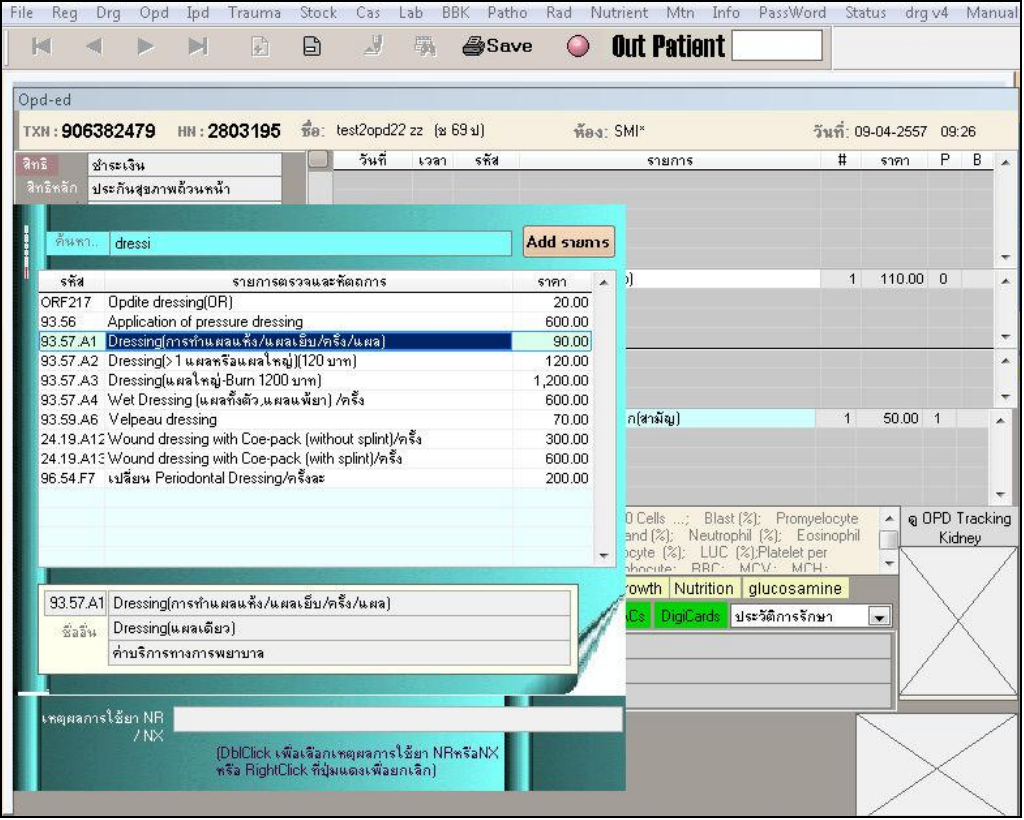

- 4.3) เมื่อสั่งหัตถการแล้ว ช่อง "P" จะเป็นเลข 0 ต้องกดปุ่ม Save และใส่ Pin Number เพื่อยนืยนักำรสั่ง หลงัจำกน้นัขอ้มูลจึงจะส่งไปยงัหน่วยงำนอื่นๆ เช่น กำรเงิน
- 5) กำรยกเลิก Order ให้คลิกเลือกที่รำยกำรที่ต้องกำร แล้วคลิกขวำ จะปรำกฏหนำ้ต่ำง เมื่อตอ้งกำรยนืยนัวำ่ ตอ้งกำรยกเลิกจริงกดปุ่ม "Yes"

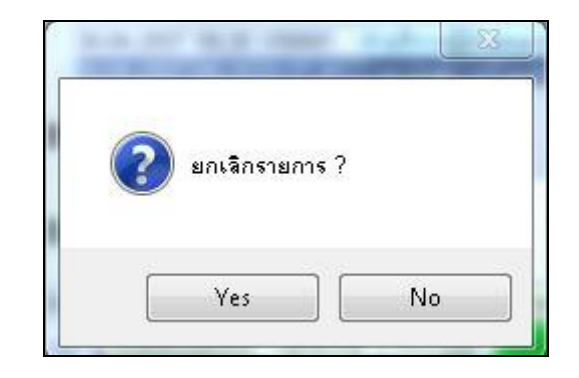

 $6)$  ใส่ pin number อีกครั้งเพื่อยืนยัน

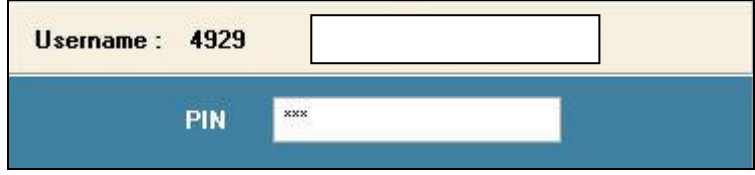

7) หลังจากใส่ pin number แล้ว ในหน้าต่าง Order จะแสดงรายการที่ถูกยกเลิก

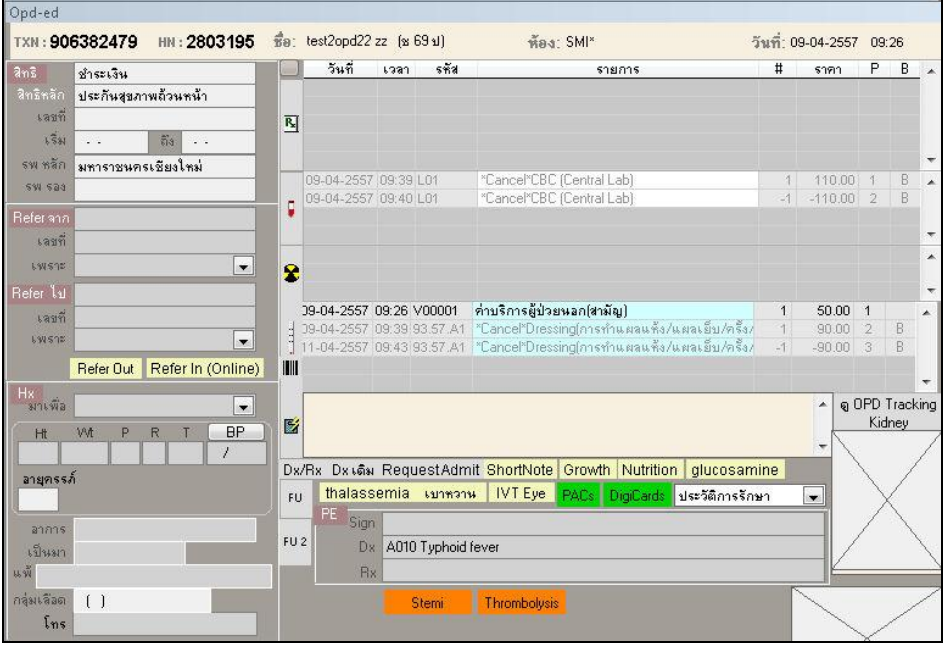

8) กำรดูผล Lab หรือผล X-ray ในหนำ้ต่ำง "Order" เมื่อมีผลการตรวจทางห้อง Lab หรือ X-ray จะมีคำว่า "Rep" ต่อท้าย Order นั้น ให้ ดบั เบิลคลิกที่รำยกำรน้นั

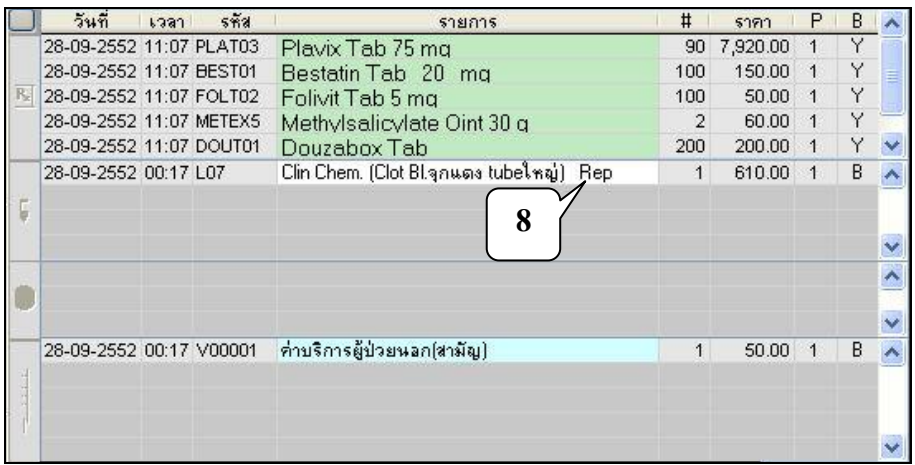

# จะปรำกฏผล Lab

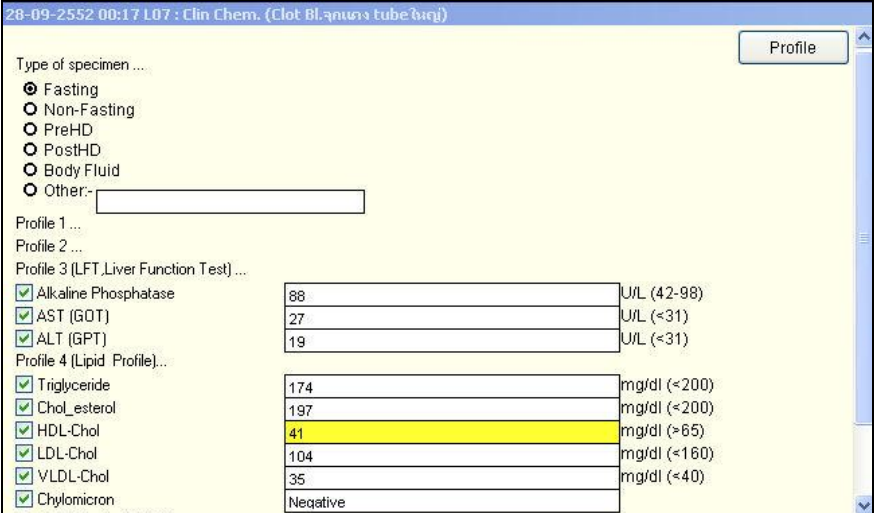

# เมื่อคลิกเลือกปุ่ม "Profile" จะปรากฏผล Lab หลายครั้งเปรียบเทียบกัน

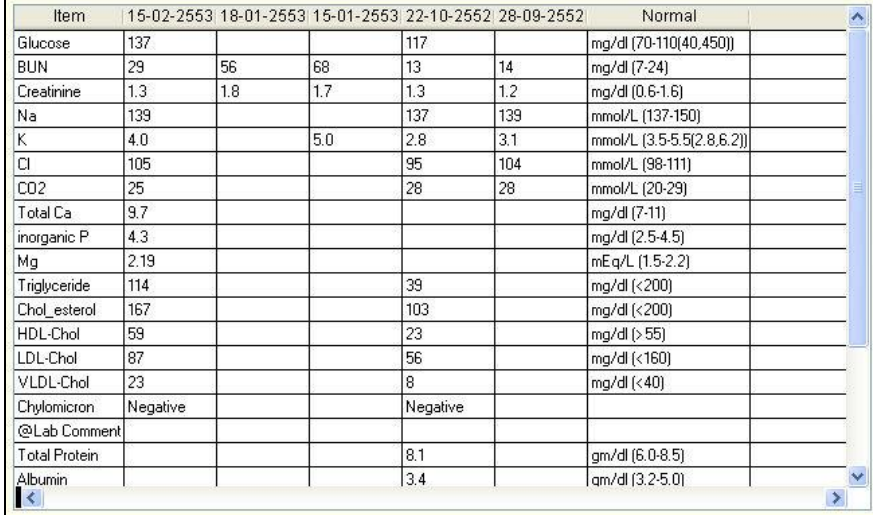

2. เมนู "Info" สำหรับดูรายละเอียดประวัติและรายงานผลการตรวจรักษาต่างๆ เมื่อคลิกเลือกเมนู "Info" จะมีเมนูใหเ้ลือกดงัน้ี

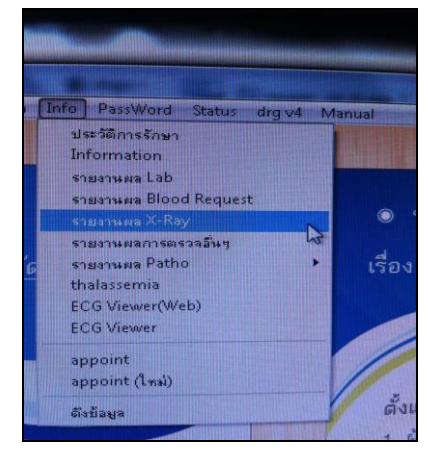

2.1 เมนู "ประวัติกำรรักษำ"

เมื่อคลิกเมนูนี้ เลือกผู้ป่วยจาก HN หรือชื่อ-สกุล จากเมนูกล้องส่อง จะมีประวัติ กำรมำรับกำรตรวจรักษำของผู้ป่ วย

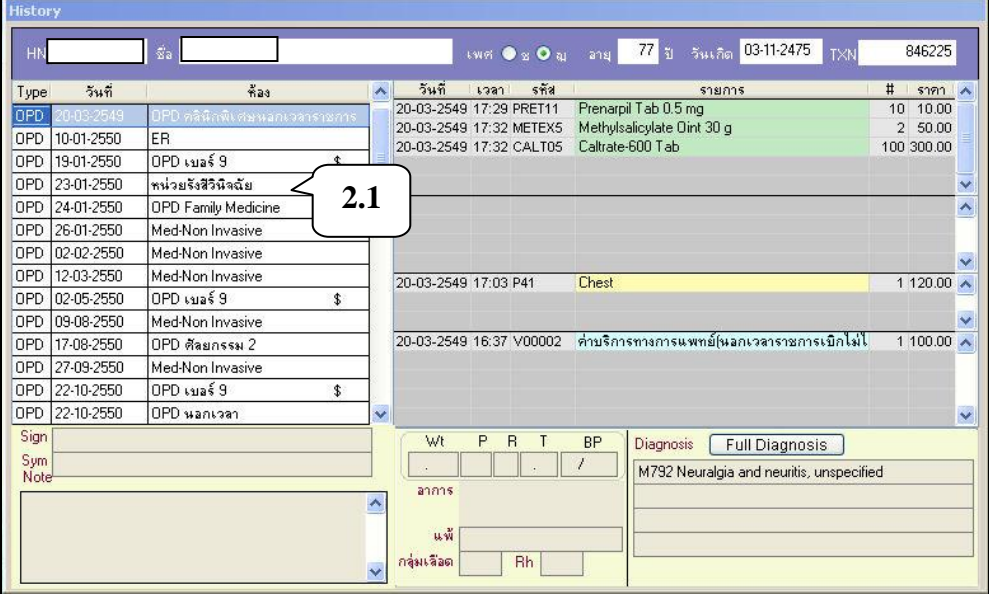

- ช้อมูลผู้ป่วย **HN 63NO2** 2018  $713$ <mark>▶</mark> 2803890 นาย  $\frac{1}{8}$  251 ทดสอบ  $5511$  $\ddot{\phantom{1}}$ ที่อยู่ ค้นหาตาม mý ดำบล ลำเภล HN 2803890 **2.2**จังหวัด  $\mathfrak{ls}.$ Ša ปณ ana
- 2.2 เมนู "information" ใช้สำหรับดูข้อมูลเบื้องต้นของผู้ป่วย โดยใส่เลขที่โรงพยาบาลใน ช่อง HN แล้วกด Enter

# เมื่อพบรำยชื่อแล้วให้ดับเบิลคลิก เพื่อดูรำยละเอียดผู้ป่ วย เช่น ชื่อ นำมสกุล ที่อยู่

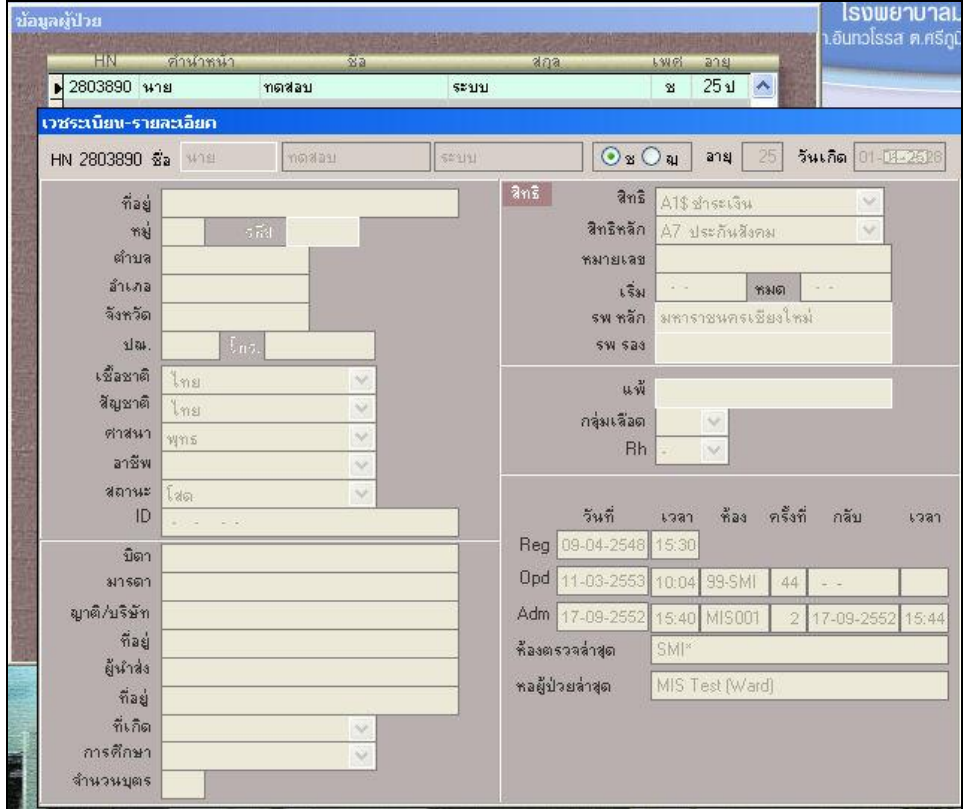

2.3 เมนู "รำยงำนผล Lab" ใช้ดูผล Lab โดยใส่เลขที่โรงพยำบำลในช่อง "HN" แล้วกด Enter จะพบรำยกำร Lab-วันเวลำที่ Order

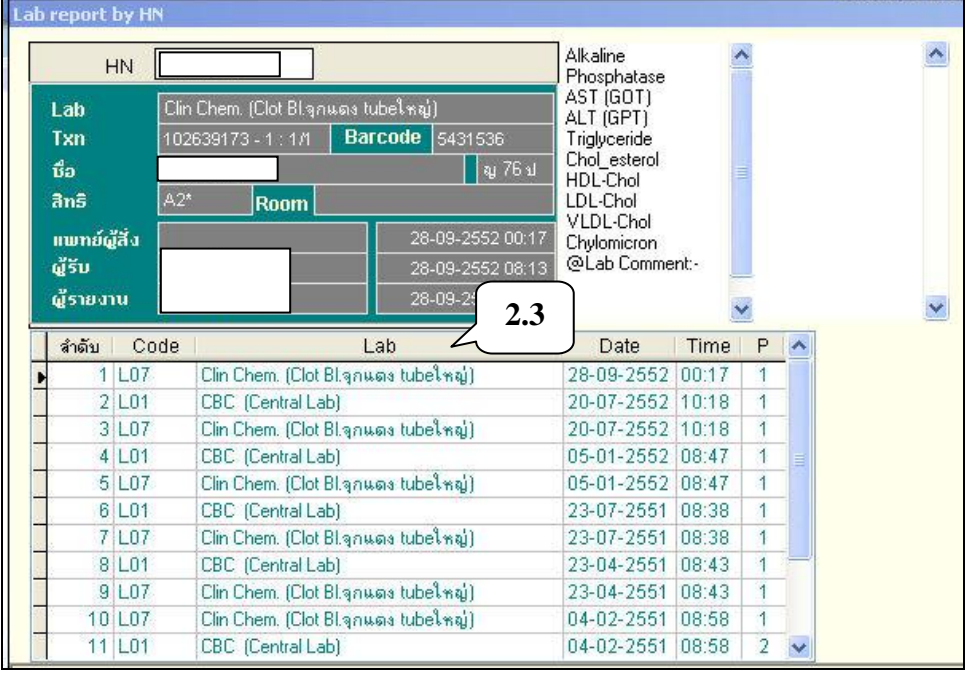

เมื่อคลิกเลือกรำยกำรที่ต้องกำรดูผล Lab แล้ว ให้ดับเบิลคลิกเพื่อดูผล Lab ซึ่ง สามารถดูผลได้เหมือนกับการดูผล Lab ในหน้า Order ที่ได้กล่าวมาแล้ว  $\sqrt{A}$ 

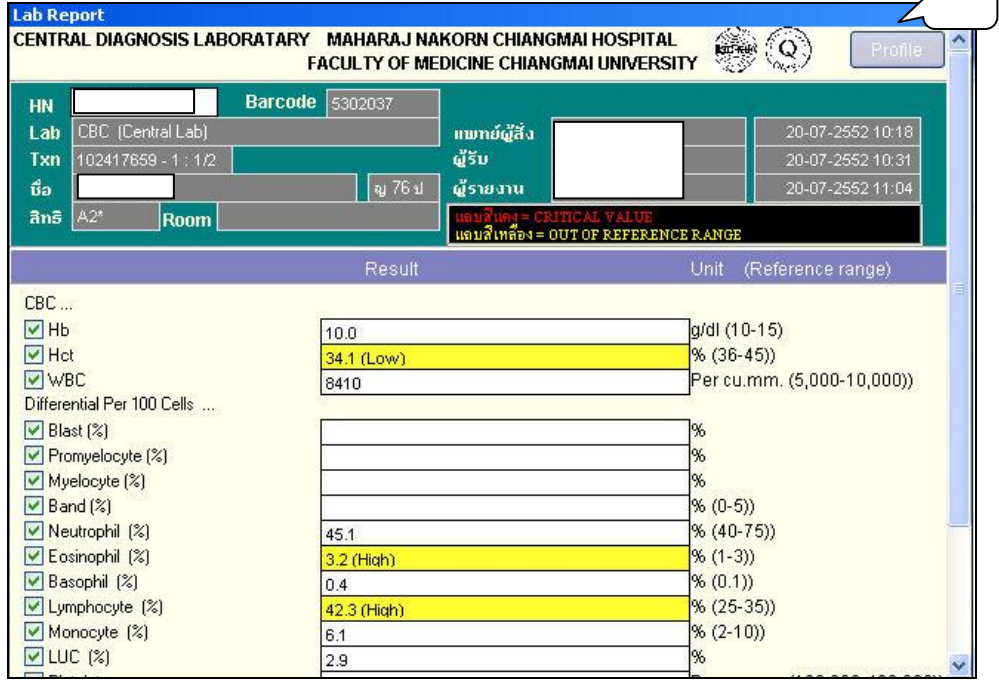

| Item.                |         |         |         | 18-03-2556 14-11-2555 28-07-2554 17-01-2554 17-03-2551 |         | Normal                       |
|----------------------|---------|---------|---------|--------------------------------------------------------|---------|------------------------------|
| Hb.                  | 12.5    | 12.8    | 12.7    | 13.5                                                   | 13.1    | g/dl (10-15(7,22))           |
| Het                  | 39.1    | 38.9    | 38.6    | 41.5                                                   | 40.9    | $%$ (36-45)                  |
| WBC.                 | 8,100   | 8,800   | 9,700   | 9,200                                                  | 8,400   | Per cu.mm. (5,000-10,000)    |
| Blast (%)            |         |         |         |                                                        |         | $\%$                         |
| Promyelocyte (%)     |         |         |         |                                                        |         | $\%$                         |
| Myelocyte [%]        |         |         |         |                                                        |         | $\%$                         |
| Metamyelocyte [%]    |         |         |         |                                                        |         | $\%$                         |
| Band (%)             |         |         |         |                                                        |         | % (0.5)                      |
| Neutrophil [%]       | 52.7    | 47.3    | 45.5    | 49.9                                                   | 46.9    | $% (40-75)$                  |
| Eosinophil (%)       | 6.5     | 9.7     | 8.5     | 8.4                                                    | 6.3     | $% (1-3)$                    |
| Basophil (%)         | 0.6     | 1.1     | 0.6     | 0.4                                                    | 0.9     | $% (0-1)$                    |
| Lymphocyte (%)       | 34.6    | 36.2    | 38.8    | 35.8                                                   | 39.4    | $%$ (25-35)                  |
| Monocyte (%)         | 5.6     | 5.7     | 6.6     | 5.5                                                    | 6.5     | $%$ (2-10)                   |
| LUC $(X)$            |         |         |         |                                                        |         | $\%$                         |
| Platelet per cu.mm.  | 406,000 | 392,000 | 350,000 | 409,000                                                | 395,000 | Per cu.mm. (100,000-400,000) |
| NRBC per 100 WBC 0.0 |         | 0.0     | 0.0     | 0.0                                                    |         |                              |
| Atypical lymphocyte  |         |         |         |                                                        |         | $\%$                         |
| RBC                  | 4.38    | 4.23    | 4.19    | 4.46                                                   | 4.58    | per cu.mm. [3.8-5.0]         |
| MCV                  | 89.1    | 91.9    | 92.1    | 93.0                                                   | 89.3    | fl. (82-92)                  |

เมื่อคลิกเลือก "Profile" (จาก A) จะมีรายการผล Lab รายการนั้นๆ เปรียบเทียบกัน

# 2.4 เมนู "รำยงำนผล Blood request" ใช้ดูผลกำรขอเลือด

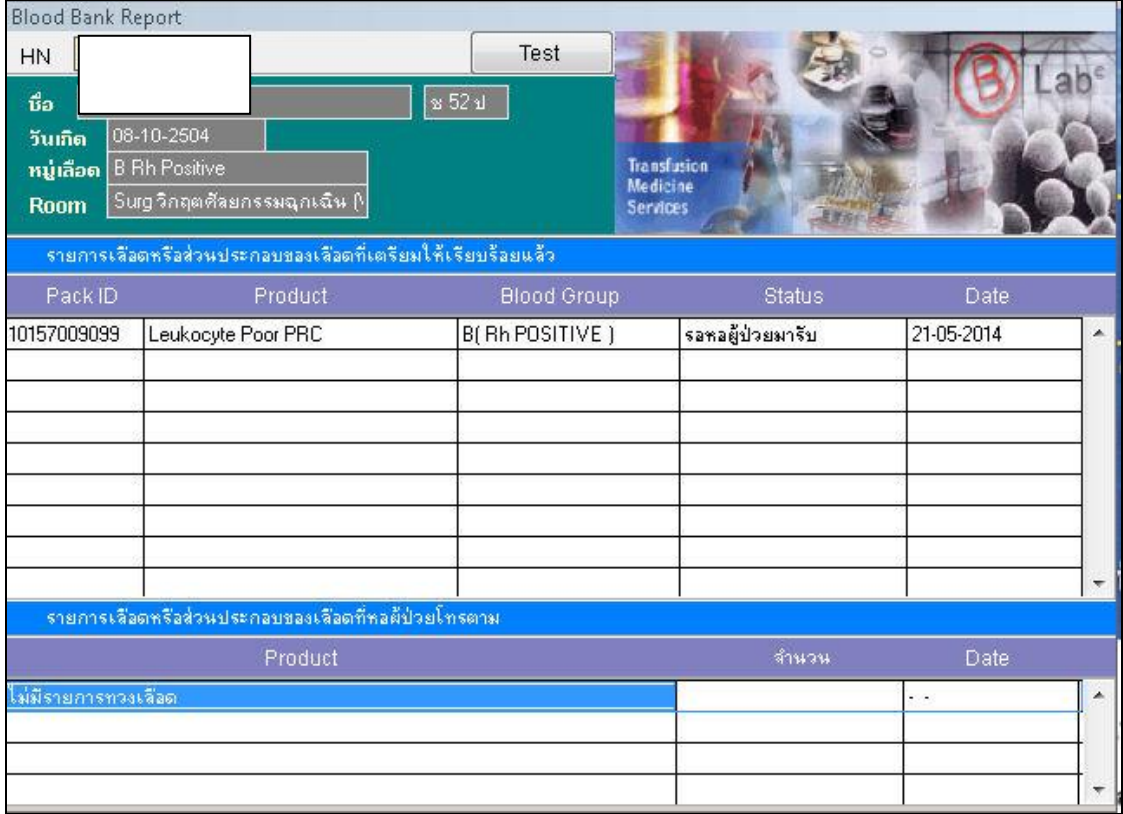

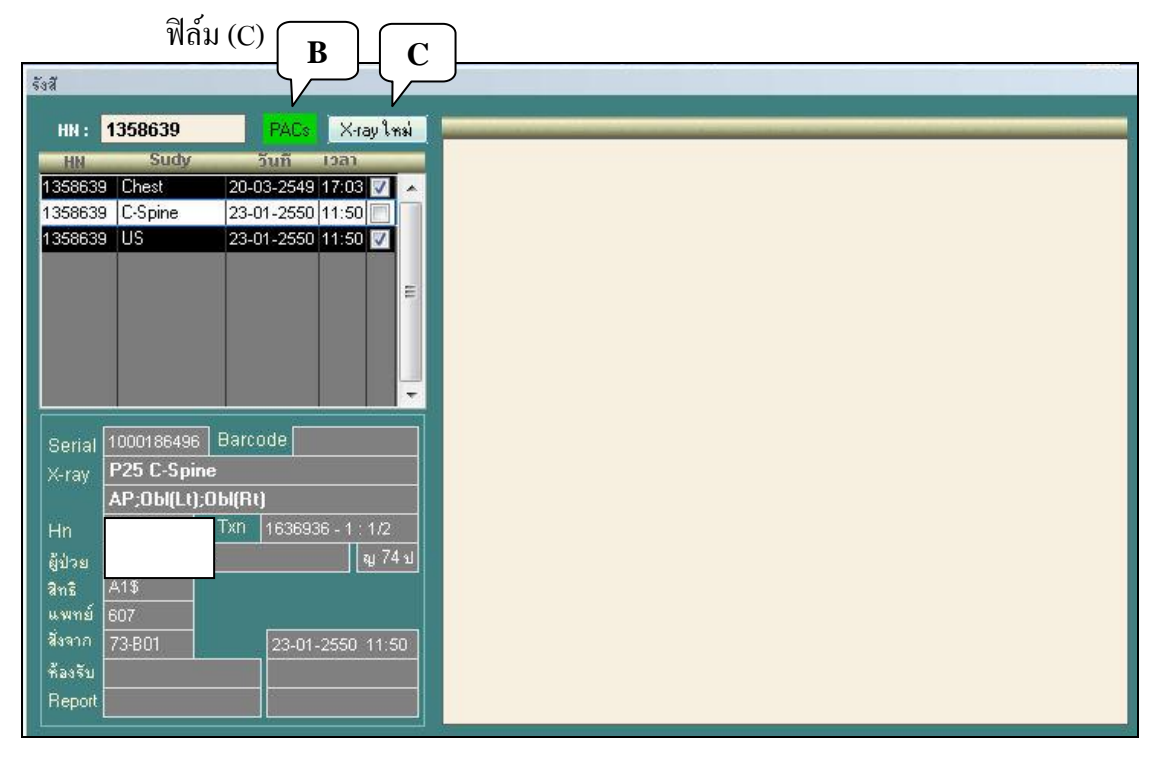

2.5 เมนู "รำยงำนผล X-ray" ใช้ดูผล X-ray ท้งัในรูปแบบฟิลม์ (B) และรูปแบบผลกำรอ่ำน

### เมื่อคลิกเลือก X-ray ใหม่ (C) จะปรากฏผล X-ray ซึ่งอ่านผลแล้วโดยรังสีแพทย์

![](_page_13_Picture_66.jpeg)

![](_page_14_Picture_132.jpeg)

#### 2.6 เมนู "รำยงำนผลกำรตรวจอื่นๆ" เช่น กำรตรวจ Audiogram

![](_page_14_Figure_2.jpeg)

![](_page_15_Picture_21.jpeg)

### 2.7 เมนู "รำยงำนผล Patho" กรณีเลือกเมนู "Pathology" และใส่ HN ผู้ป่ วย

### ส่วนกรณีเลือกเมนู"Cytology"

![](_page_15_Picture_22.jpeg)

![](_page_16_Picture_27.jpeg)

2.8 เมนู "Thalassemia" บันทึกกำร screen ผู้ป่ วย Thalassemia

2.9 เมนู "ECG viewer"

![](_page_16_Picture_28.jpeg)

3 เมนู "Appointment"

![](_page_17_Picture_67.jpeg)

- 3.2 เลือกห้องตรวจที่ต้องกำรนัดผู้ป่ วย
- 3.3 เลือกวันที่ที่ต้องกำรนัดผู้ป่ วย
- 3.4 ลำกชื่อผู้ป่วยมำไวท้ี่ช่องดำ้นล่ำง(Drag and Drop)
- 3.5 รายชื่อผู้ป่วยจะปรากฏที่ด้านล่างของตารางนัด

![](_page_17_Picture_68.jpeg)

3.6 ถ้าต้องการลบผู้ป่วยออกจากตารางนัด ให้เลือกรายการนัดของผู้ป่วย ให้ Mouse ชี้ที่ ช่อง HN หรือชื่อหรือนำมสกุล แล้วคลิกขวำของ Mouse จะปรำกฏหนำ้ต่ำง เพื่อยืนยัน กำรลบรำยกำร

![](_page_18_Picture_41.jpeg)

# **การใช้งานเมนูอน ื่ ๆในหน้าต่าง OPD**

![](_page_18_Picture_42.jpeg)

1. เมนู "Growth" ใช้บันทึกกำรเจริญเติบโตของเด็ก

![](_page_19_Picture_19.jpeg)

2. เมนู "Nutrition" ประเมินสภำวะกำรขำดสำรอำหำร

![](_page_19_Picture_20.jpeg)

3. เมนู "glucosamine" สำหรับบันทึกการเบิกยา Glucosamine สำหรับกรมบัญชีกลาง

![](_page_20_Picture_31.jpeg)

# 4. เมนู "thalassemia" สำหรับบันทึกผลการตรวจ screen thalassemia ของผู้ที่ตั้งครรภ์และสามี

![](_page_20_Picture_32.jpeg)

### 5. เมนู "เบำหวำน" ส ำหรับบันทึกข้อมูลผู้ป่ วยเบำหวำน

![](_page_20_Picture_33.jpeg)

#### 6. เมนู "IVT Eye" ส ำหรับบันทึกกำรตรวจของจักษุ

![](_page_21_Picture_89.jpeg)

![](_page_21_Picture_90.jpeg)

- 7. แมนู "PACs" ระบบสำหรับจัดเก็บรูปภาพทางรังสี
- 8. เมนู "Digicards" ระบบส ำหรับดูเวชระเบียนผู้ป่ วย
- 9. เมนู "Stemi" สำหรับการบันทึกข้อมูลแบบฟอร์มก่อนการสั่งยาผู้ป่วย Stroke ในกำรสั่งยำ 3 ตัว คือ
	- 1) ACTI02 ACTILYSE INJ 50 MG ให้เลือกแบบฟอร์ม "stemi" หรือแบบฟอร์ม "Thrombolysis"
	- 2) METI06 METALYSE INJ 40 MG จะให้กรอกแบบฟอร์มของ "stemi"
	- 3) STRI01 STREPTASE INJ 1.5 IU stem จะให้กรอกแบบฟอร์มของ "stemi" เมื่อมีกำรสั่งยำ 3 ตวัดงักล่ำวจะมีPop up ใหก้รอกแบบฟอร์ม โดยกำรสั่งยำ

 จะสั่งจำก Location "ER" "Med CCU อำยุรกรรม(Ward)" และ "Med อ.ช4 (Stroke Unit) (Ward)" ซึ่งก่อนการสั่งยาต้องกรอกแบบฟอร์มก่อน จึงจะสามารถย้ายผู้ป่วยหรือจำหน่าย ผู้ป่ วยได้

![](_page_22_Picture_54.jpeg)

10. เมนู "Thrombolysis"

![](_page_22_Picture_3.jpeg)